## Background Image, Action Bar and Title

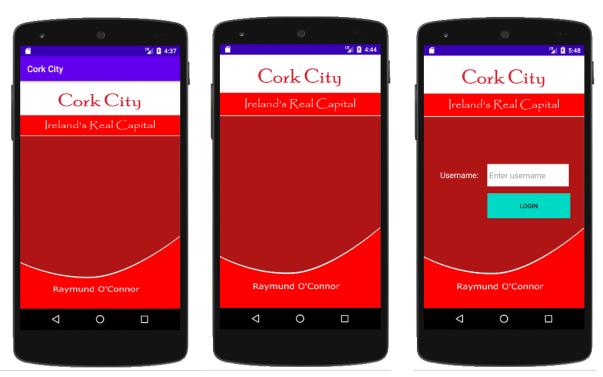

Adobe XD (Free software to prepare and export various images files to copy into your res folder)

I recommend using Adobe XD for preparing your background image for your app. It is free to use and saves your images into the various formats for including in your app. Adobe Photoshop is also an excellent software application for image editing.

All images should be saved with lowercase letters only and saved to the drawable folder in the resource folder of your app. You can access it though the AndroidStudioProjects folder in the Users folder on your machine.

(eg Windows – Users – r.oconnor – AndroidStudioProjects – CorkCity – app – src – main – res as shown below. In this example CorkCity is the name given to the app)

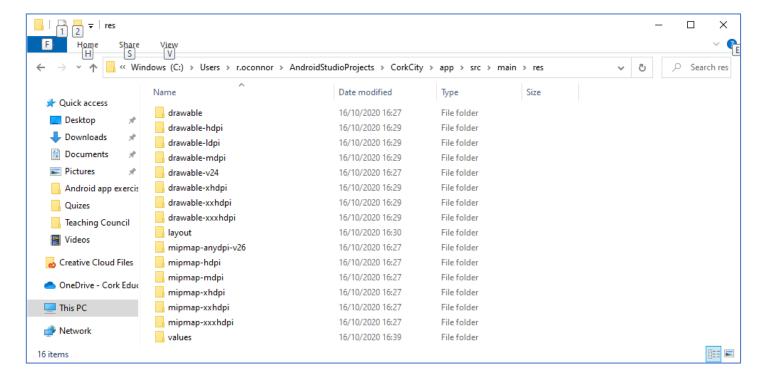

## Add Background image

Ensure the image is in the drawable folder within the resource folder as shown

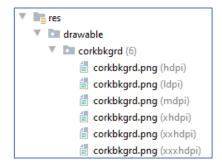

• To add an image as the background of your layout(eg ConstraintLayout) add the xml line as highlighted.

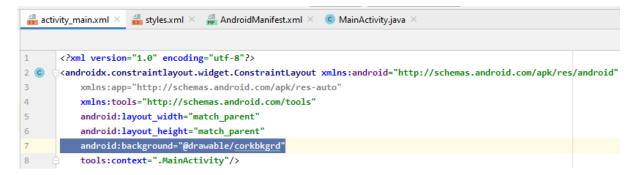

## To remove a title and action bar

• In the **values** folder located in the **Resource** folder open the file styles.xml and add both highlighted lines of code as shown. This removes the title and action bar from your app.

```
🚜 styles.xml 🗡
🖶 activity_main.xml 🔀
                                     AndroidManifest.xml ×
                                                             MainActivity.java ×
1
        <resources>
            <!-- Base application theme. -->
2
3
            <style name="AppTheme" parent="Theme.AppCompat.Light.DarkActionBar">
                <!-- Customize your theme here. -->
4
                <item name="colorPrimary">@color/colorPrimary</item>
5
                <item name="colorPrimaryDark">@color/colorPrimaryDark</item>
6
7
                <item name="colorAccent">@color/colorAccent</item>
                <item name="windowActionBar">false</item>
8
                <item name="windowNoTitle">true</item>
9
10
            </style>
11
12
        </resources>
```